Department for the Empowerment of Differently Abled and Senior Citizens ವಿಕಲಚೇತನರ ಹಾಗೂ ಹಿರಿಯ ನಾಗರಿಕರ ಸಬಲೀಕರಣ ಇಲಾಖೆ Registration Of NGOs Who Work For Welfare Of Persons With Disabilities ವಿಕಲಚೇತನರ ಕ್ಷೇತ್ರದಲ್ಲಿ ಕಾರ್ಯನಿರ್ವಹಿಸುತ್ತಿರುವ ಸ್ವಯಂಸೇವಾ ಸಂಸ್ಥೆಯ ನೋಂದಣಿ

Step 1: Go to sevasindhu.karnataka.gov.in website and click on Departments & Services

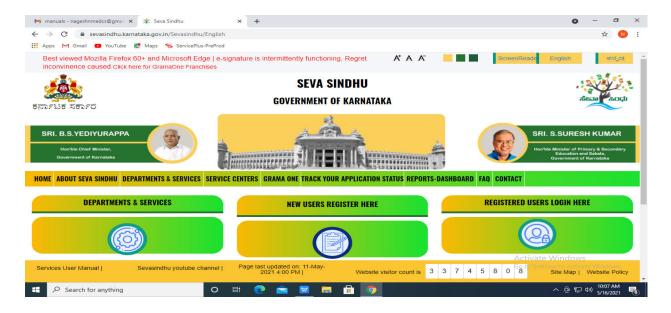

Step 2: Click on <u>Department of the Empowerment of Differently Abled and Senior Citizens, Govt. of Karnataka.</u> select Registration Of NGOs Who Work For Welfare Of Persons With Disabilities Alternatively, you can search Registration Of NGOs Who Work For Welfare Of Persons With Disabilities in the <u>search option</u>.

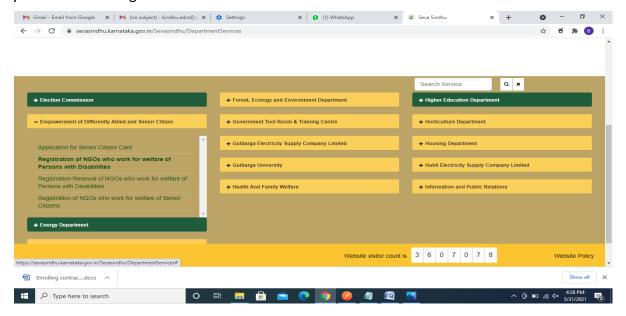

# Step 3: Click on Apply online

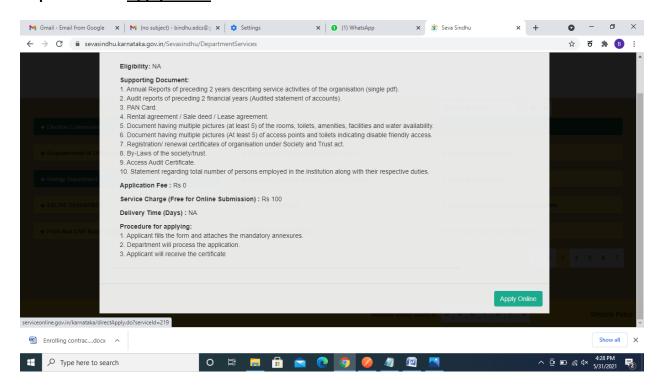

**Step 4**: Enter the username, password/OTP, captcha and click on **Log In** button

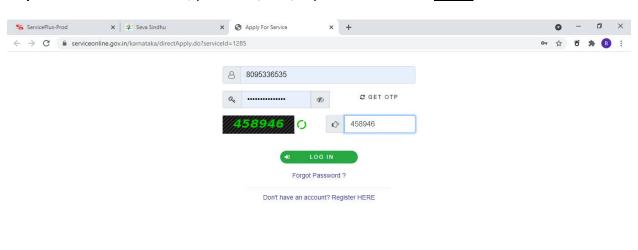

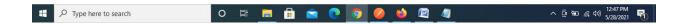

Step 5: Fill Applicant details.

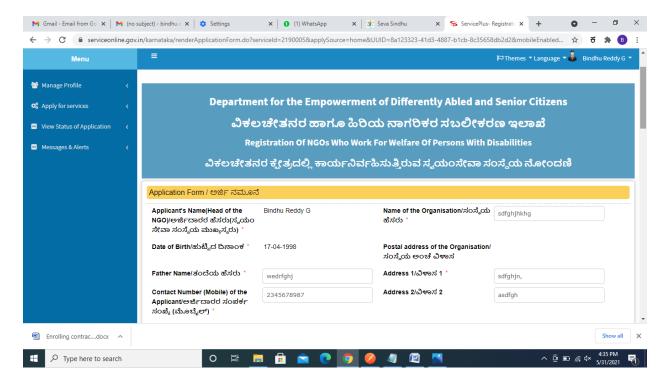

Step 6: Verify the details. If details are correct, select the checkbox ("Yes")& Submit

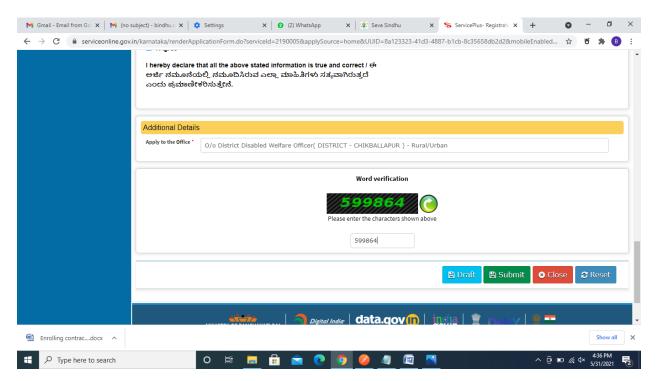

Step 7: A fully filled form will be generated for user verification

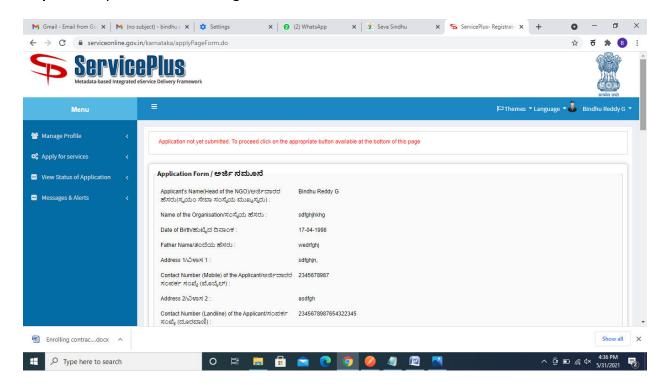

### Step 8 : Click on Attach annexures

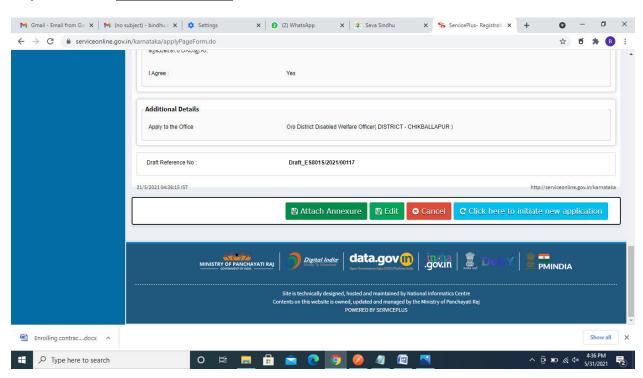

#### Step 9: Attach the annexures and click on save annexures

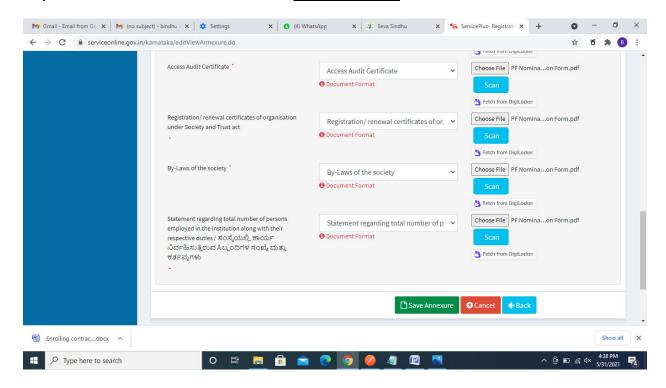

## Step 10 :Saved annexures will be displayed and click on e sign and Submit to proceed.

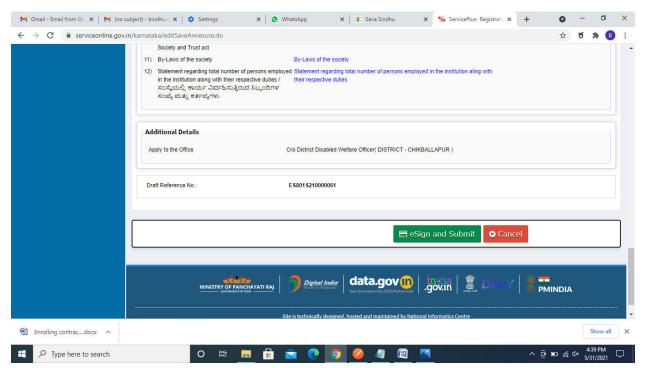

**Step 11 :** Click on I agree with above user consent and eSign terms and conditions and Select authentication type to continue

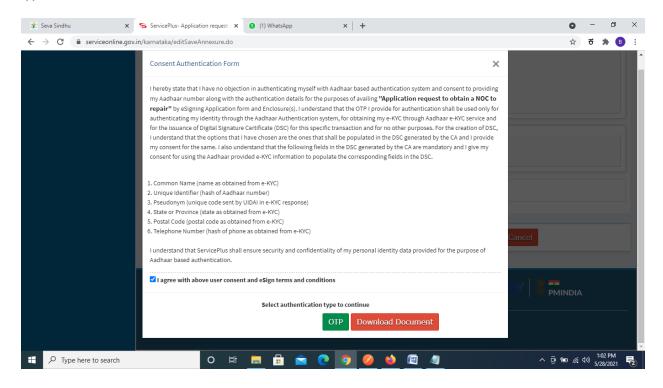

Step 12: Enter Aadhar Number and click on get OTP

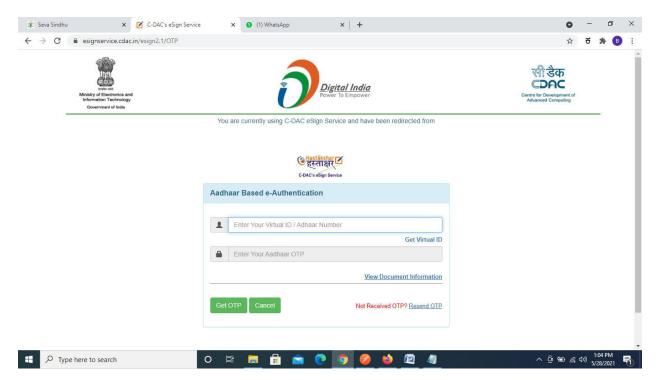

### Step 13 :Enter OTP and click on Submit

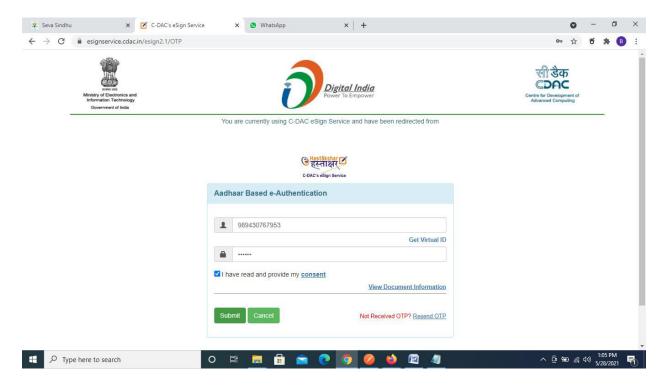

**Step 14**: After submission is successful, acknowledgement will be generated. Acknowledgment consists of applicant details for applicant's reference.

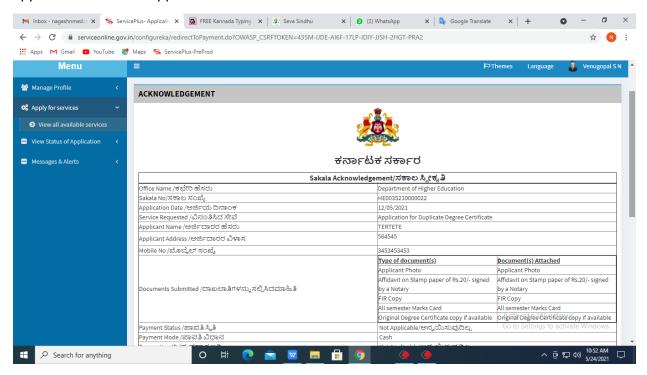

**Step 15 :** To download the certificate, go to the **sevasindhu.karnataka.gov.in** and click on **Registered Users Login Here** 

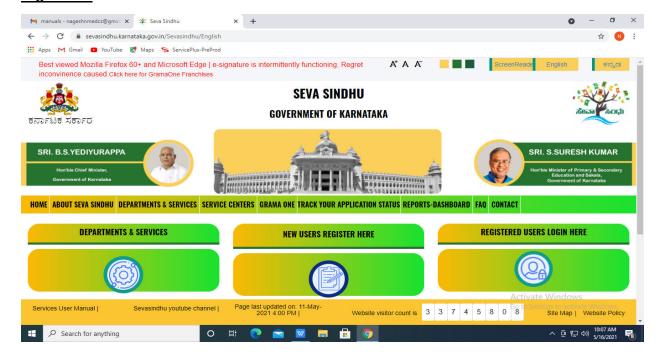

Step 16: Once the login page is open, enter your username, password/OTP, captcha and click on **Submit.** 

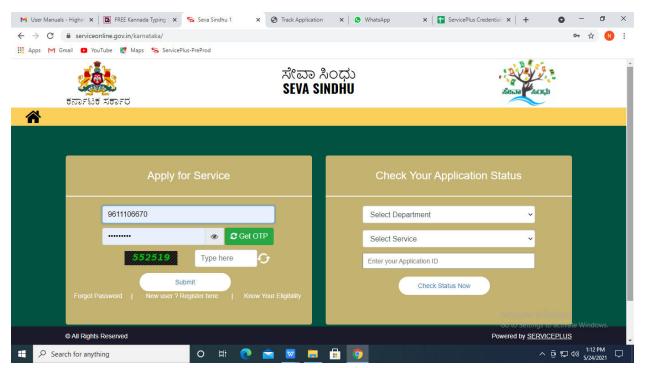

**Step 17** :Click on **View Status of Application --> Track application status**. Enter Application Reference Number (you can refer to Acknowledgment/SMS to get Application Reference Number) and click on **Get Data**.

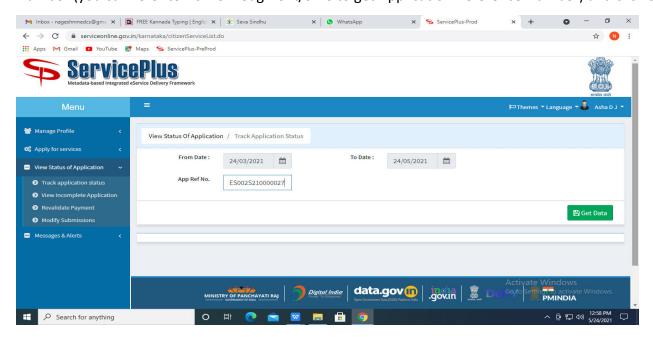

Step 18: Check Current Status of the application. If it is delivered, Click on Delivered.

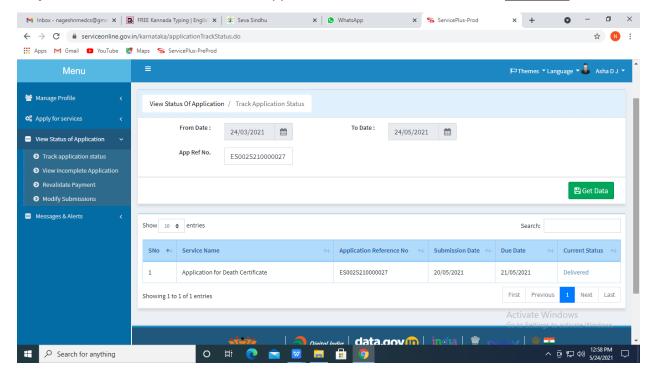

Step 19: Under Issue Document(s), click on Output certificate

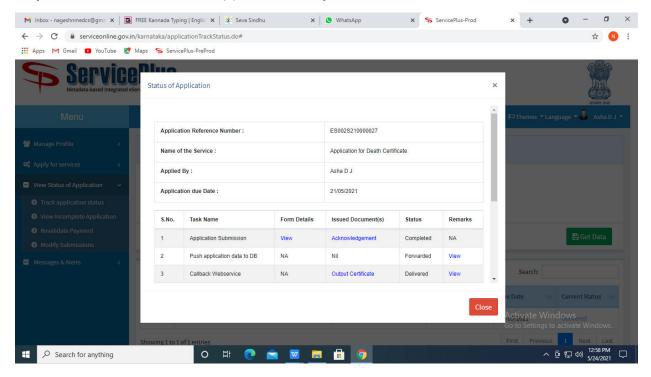

**Step 20**: Registration Of NGOs Who Work For Welfare Of Persons With Disabilities output certificate will be downloaded. You can print the certificate.

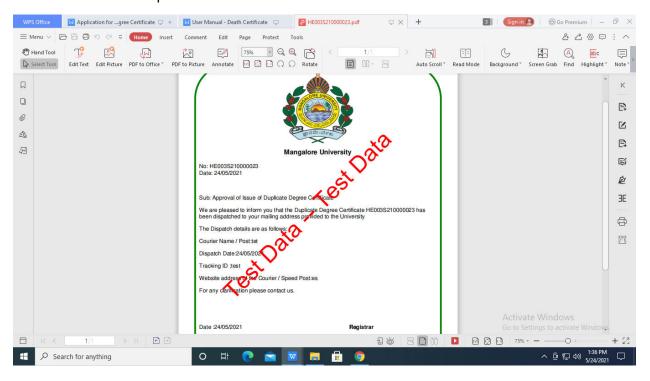